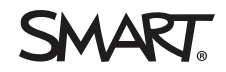

# **FRU software instructions SMART Board® M600 series interactive whiteboards**

After you've replaced a camera or the DSP controller in a SMART Board® M600 series interactive whiteboard, download and run the FRU software that's compatible with the DSP controller's firmware version.

# Before you start

Before you download and run the FRU software, locate the interactive whiteboard's serial number and identify which version of the FRU software you need to download.

## **To locate the interactive whiteboard's serial number**

Look for a serial number label on the bottom-right edge of the interactive whiteboard's frame or on the back of the interactive whiteboard.

## **To identify which version of FRU software to download**

- 1. On a computer connected to the interactive whiteboard, open SMART Settings.
- 2. Tap **SMART Hardware Settings**.
- 3. If the computer is connected to more than one SMART product, tap the link for the interactive whiteboard.
- 4. Select **Hardware Info & Settings** in the drop-down list.

Hardware information and settings appear. This information includes the DSP controller firmware version.

5. Identify which version of the FRU software you need to download for the DSP controller firmware version:

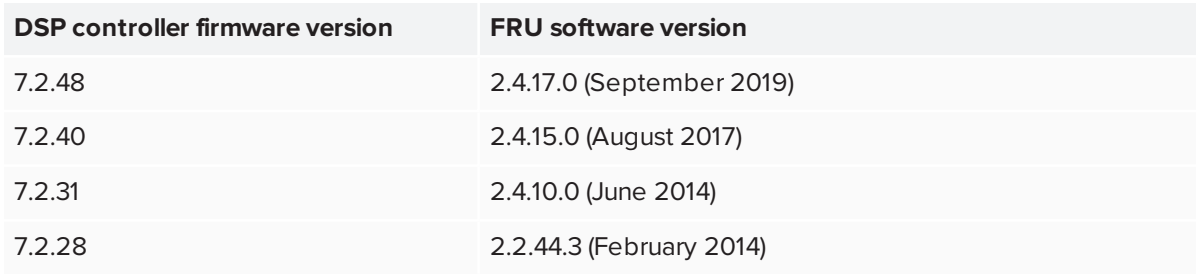

#### **TIP**

If the DSP controller firmware version is older than those listed above, upgrade it using the SMART Firmware Updater that is part of SMART Product Drivers.

# Downloading and installing the FRU software

Download and install the FRU software on a computer running Windows® 7 SP1 or later operating system with Region and Language settings set to an English language locale. The FRU software is designed to run on only English language Windows operating systems.

### **TIP**

If your computer's Region and Language settings are not set to an English language locale, you can change them to an English language locale temporarily to install and run the FRU software.

### **To download and install the FRU software**

- 1. Go to [support.smarttech.com/docs/redirect/?product=smartboardm600&context=downloads](https://support.smarttech.com/docs/redirect/?product=smartboardm600&context=downloads).
- 2. Click one of the following buttons:
	- <sup>o</sup> **ZIP file – Version 2.4.17.0 – Firmware 7.2.48**
	- <sup>o</sup> **ZIP file – Version 2.4.15.0 – Firmware 7.2.40**
	- <sup>o</sup> **ZIP file – Version 2.4.10.0 – Firmware 7.2.31**
	- <sup>o</sup> **ZIP file – Version 2.2.44.3 – Firmware 7.2.28**
- 3. Save the .zip file to a temporary location on the computer.
- 4. Extract the .exe file from the .zip file to a temporary location on the computer.
- 5. Double-click the .exe file and follow the on-screen instructions to install the FRU software.

# Running the FRU software

After you've downloaded and installed the FRU software, you can run it.

#### **IMPORTANT** A

Before running the FRU software, make sure the projected image is aligned and fills the entire projection surface area of the interactive whiteboard. If the projected image is not aligned or does not fill the entire projection surface area, you might not be able to complete the calibration process.

## **To run the FRU software**

1. If the FRU software isn't already running, double-click **SBR\_CUSTOMER\_FRU AutoStart** on the desktop.

The *Start* screen appears.

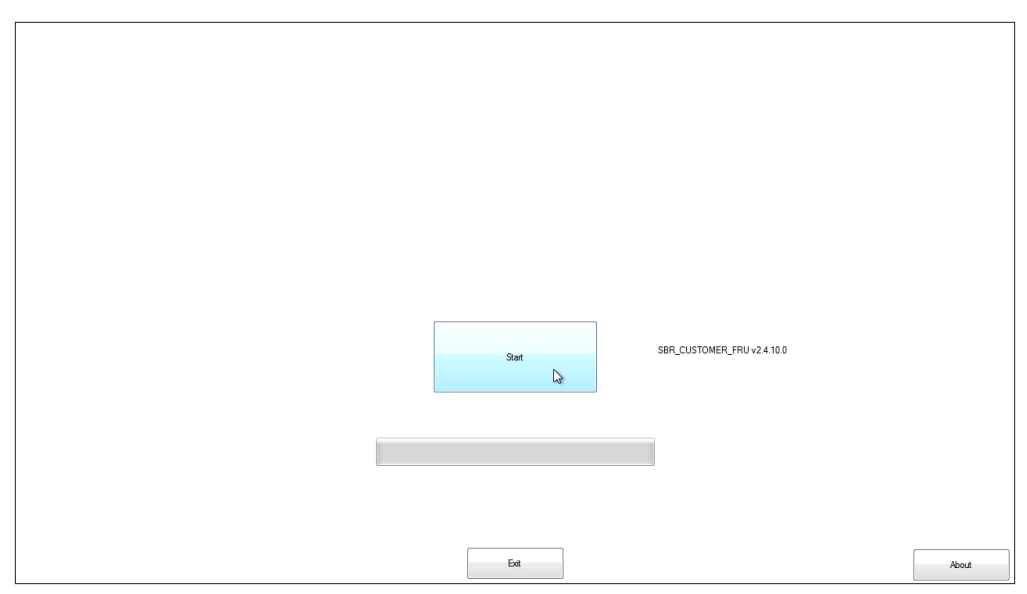

2. Tap **Start**.

3. If you replaced the DSP controller, type the interactive whiteboard's serial number in the *Scan SMART Barcode* box, and then tap **Continue**:

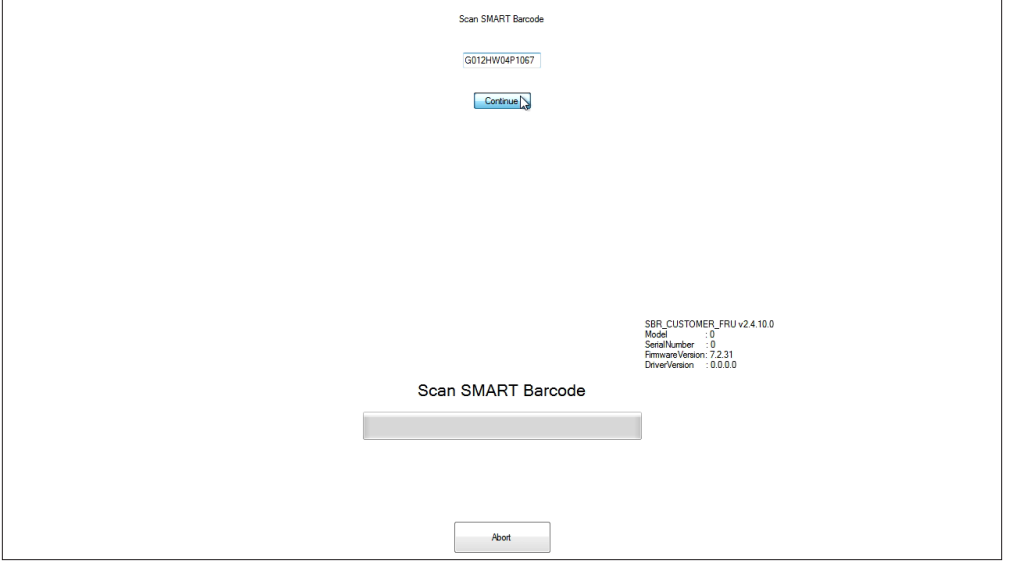

#### **IMPORTANT**  $\bullet$

If you replaced the DSP controller but the *Scan SMART Barcode* box does not appear, the DSP controller may have been previously configured for another interactive whiteboard. Close the FRU software and replace the DSP controller with a new one that has not been configured with another interactive whiteboard.

The FRU software sets parameters for the interactive whiteboard's model and size. The following information appears on screen:

Set VidPidModel Stop Windows Service Restart DSP Load Defaults

4. Make sure the serial number that appears in the bottom-right of the screen (along with the internal model number, firmware version and interactive whiteboard size) matches the interactive whiteboard's serial number.

```
SBR_CUSTOMER_FRU v2.4.10.0
Model
            :5701: G012HW040和67
Barcode
SerialNumber : 6834075954
FirmwareVersion: 7.2.31
DriverVersion : 0.0.0.0
Size:
             :77L
```
#### $\bullet$ **IMPORTANT**

If the on-screen serial number does not match the interactive whiteboard's serial number, the DSP controller may have been previously configured for another interactive whiteboard. Close the FRU software and replace the DSP controller with a new one that has not been configured with another interactive whiteboard.

## **NOTE**

If you're not running the correct version of the FRU software for the DSP controller firmware version, an error message appears. Close the FRU software and download, install and run the correct version of the FRU software for the DSP controller firmware version.

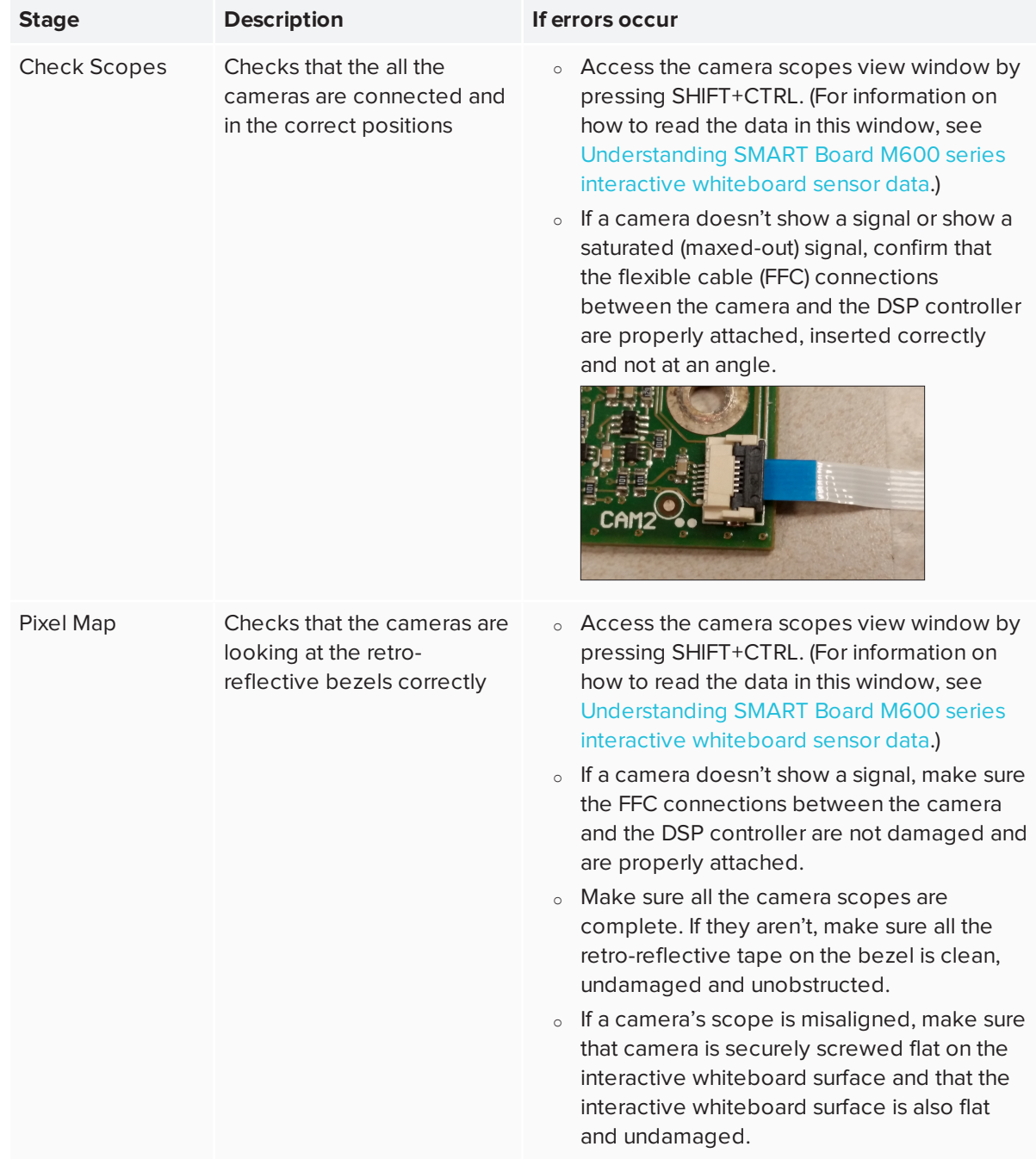

5. Monitor the FRU software as it progresses through the following stages:

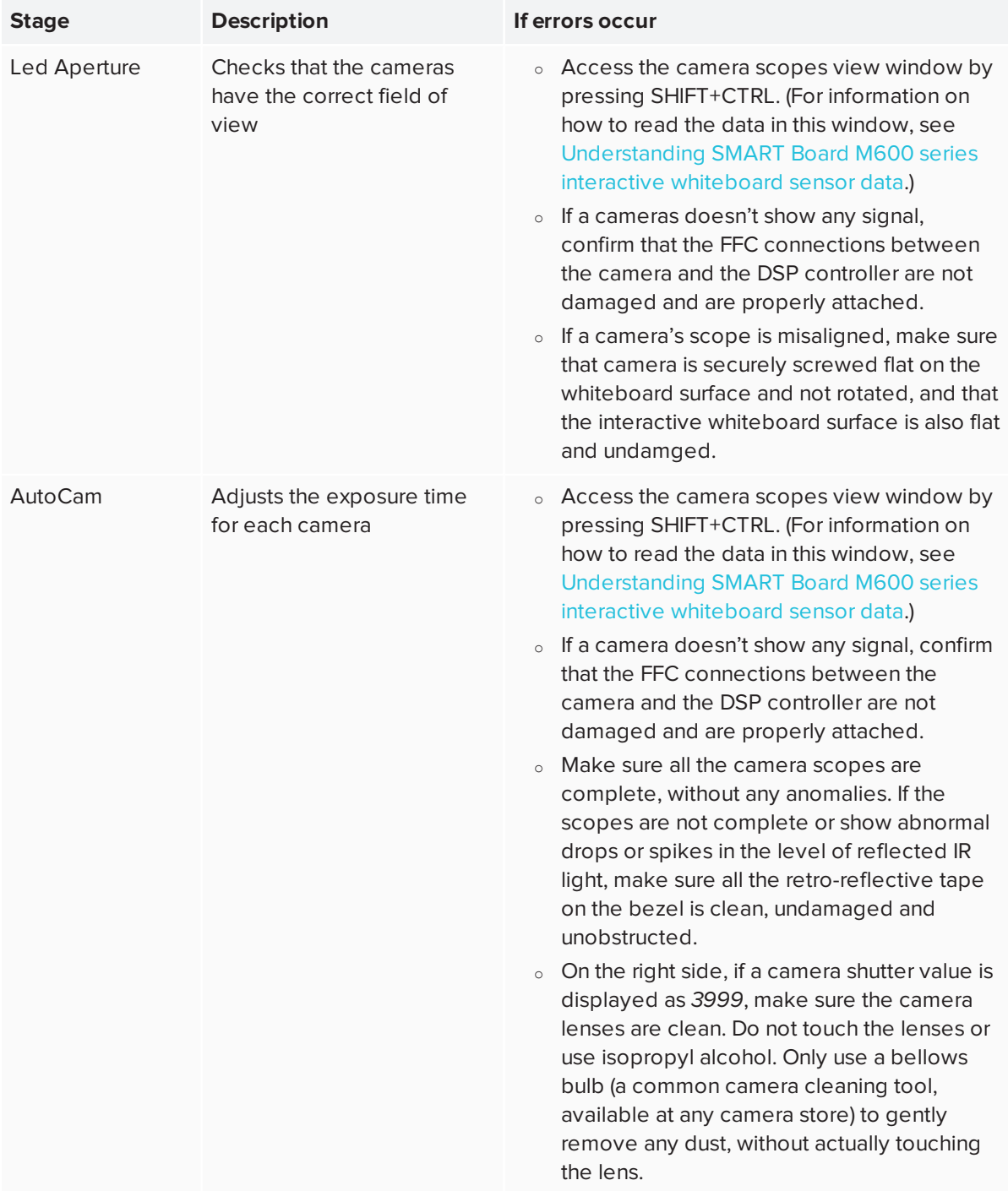

6. Drag the calibration puck (included with the FRU part) through all of the squares on the *Puck Setup* screen.

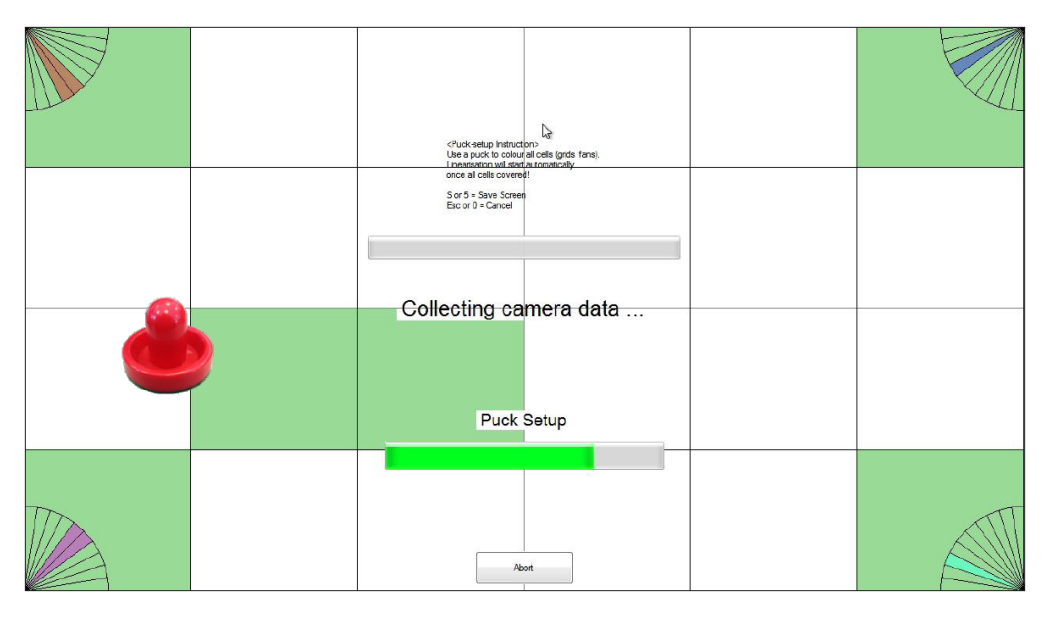

## **NOTE**

If the calibration puck is not available, you may be able to use any similar circular object with a similar diameter (94 mm), as long as it is not transparent or highly reflective, and will not scratch the interactive whiteboard's surface. A table-hockey puck, or a foam-bottom coffee mug are examples of alternative tools.

#### **IMPORTANT** Ω

- <sup>o</sup> Make sure the projected image is aligned and fills the entire projection surface area of the interactive whiteboard. If the projected image is not aligned or does not fill the entire projection surface area, you might not be able to complete the calibration process on the *Puck Setup* screen.
- <sup>o</sup> Make sure your fingers remain inside the calibration puck at all times and that no other objects come near the interactive whiteboard's surface.

As the puck passes through each square, the square changes from white to green. At the same time, the fans in the corners indicate the optical viewing angles through which each camera detects the calibration puck.

If a square other than the one you're passing the puck through turns green, some cameras may not be connected to the correct ports on the DSP controller. You need to correct this and run the FRU software again.

### **NOTES**

- You can access the camera scopes view window by pressing SHIFT+CTRL. (For information on how to read the data in this window, see [Understanding](https://community.smarttech.com/s/article/Advanced-troubleshooting-SBM-sensors) SMART Board M600 series interactive [whiteboard](https://community.smarttech.com/s/article/Advanced-troubleshooting-SBM-sensors) sensor data.)
- <sup>o</sup> Place a large object (such as the calibration puck) in each corner of the screen while looking at the camera scope views to determine which cameras are not connected to the correct ports on the DSP controller.

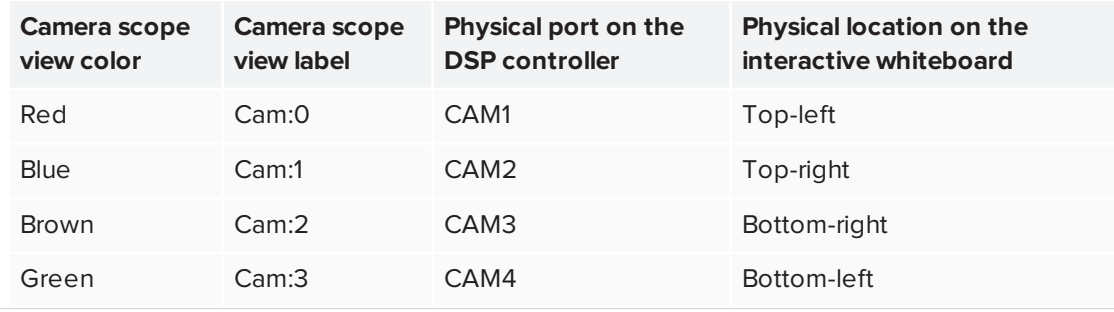

If all slices in the corner fans don't change color after you've passed the calibration puck through all the squares, move the calibration puck into an area of the screen that the non-colored slices point to.

## **EXAMPLE**

The bottom-right slice in the top-right fan hasn't changed color, indicating an issue with the right edge of the screen:

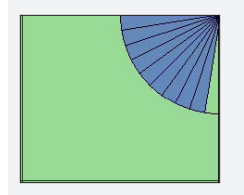

Move the puck closer to the right edge of the screen to address the issue.

7. Using the interactive whiteboard's pen, draw lines from each corner to each other corner on the *Free Hand Draw Test* screen:

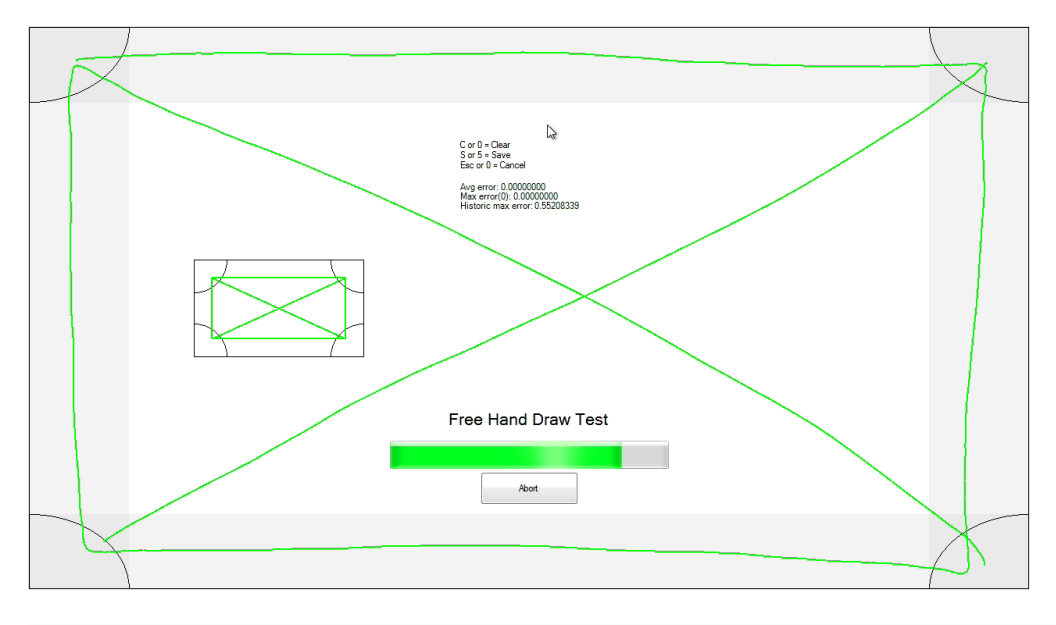

#### **IMPORTANT** A

Make sure the pen's tip contacts the interactive whiteoboard's surface at a right angle and that no other objects come near the interactive whiteboard's surface.

The FRU software finishes setting the parameters for the interactive whiteboard. The following information appears on screen:

finalise-reworkDate finalise-commit finalise-commitDefaults finalise-checksum finalise-capturescopes settings.final.xml

8. Tap **PASS**, and then tap **Exit**.

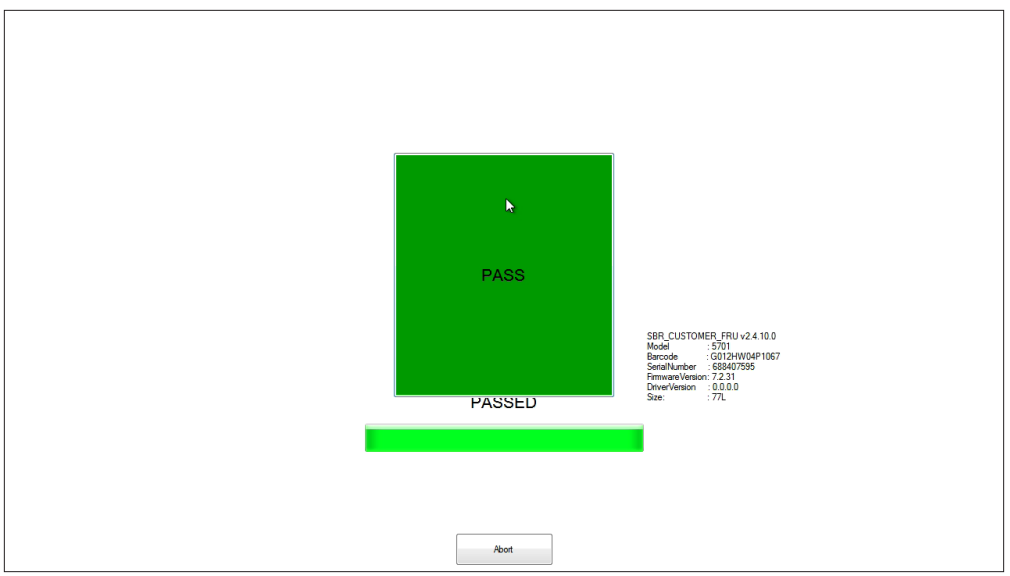

- 9. Tap the **SMART Board** icon **O** in the notification area, and then select **Orient**.
- 10. Orient the interactive whiteboard's touch system to the computer's display (see [Orienting](https://support.smarttech.com/docs/redirect/?product=productdrivers&context=CPOrientingScreen) your [SMART interactive](https://support.smarttech.com/docs/redirect/?product=productdrivers&context=CPOrientingScreen) product).

[smarttech.com/support](http://www.smarttech.com/support) [smarttech.com/contactsupport](http://www.smarttech.com/contactsupport)

<sup>© 2018–2020</sup> SMART Technologies ULC. All rights reserved. SMART Board, smarttech, the SMART logo and all SMART taglines are trademarks or registered trademarks of<br>SMART Technologies ULC in the U.S. and/or other countries. A